## **Making Copies**

## **SHARP**

## **STEP 1: From the Home Screen, Press "Copy"**

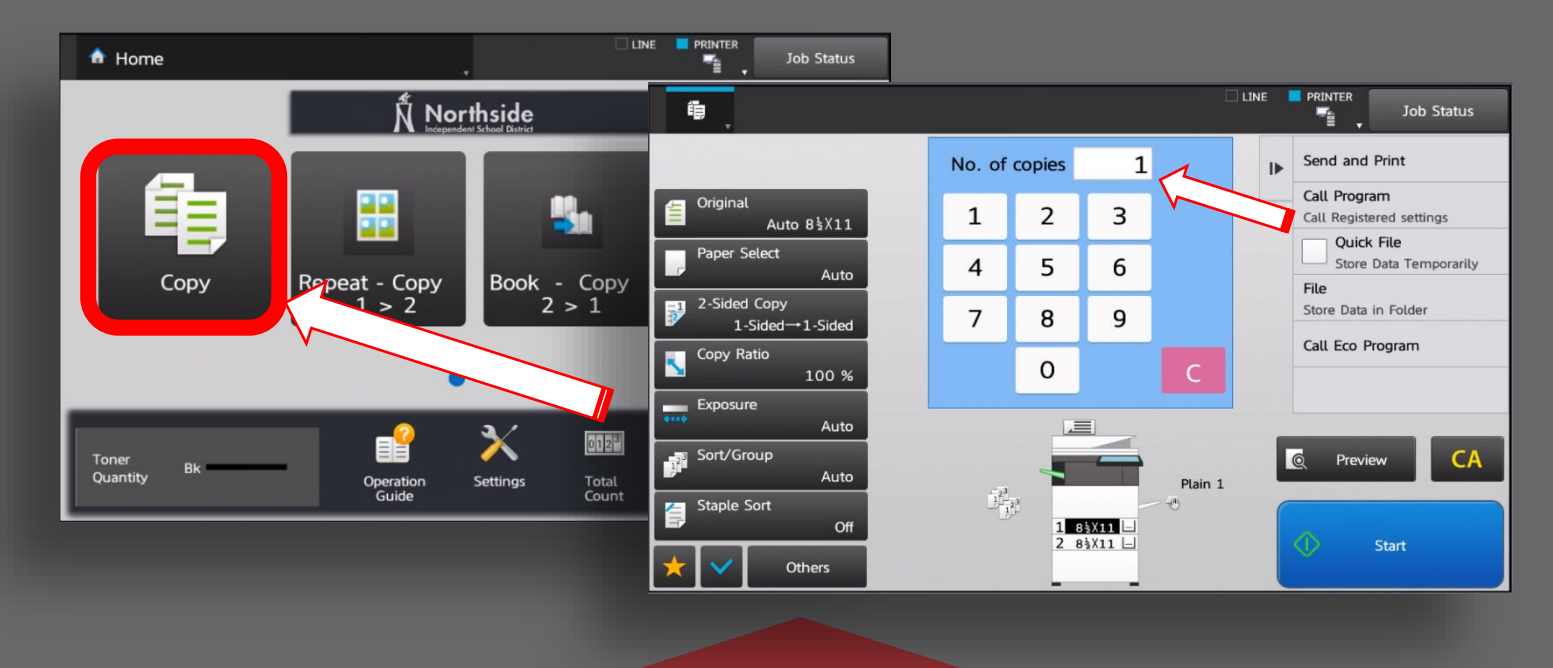

## **STEP 2: Enter # of Copies Required and Load Original**

**STEP 3**: From the **Left Pane**, Select from the Various Job Functions listed or **Select "Start"** to **Copy with Default Settings**.

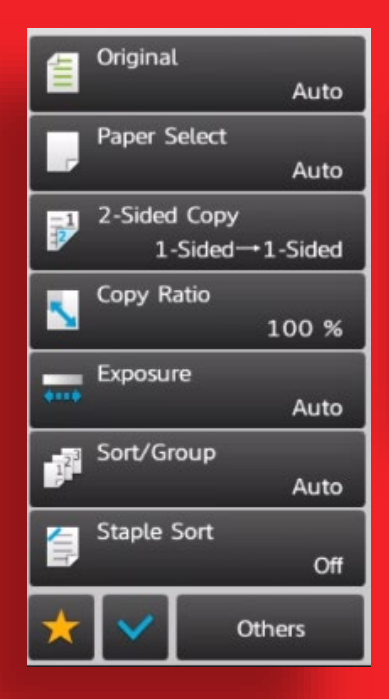

**STEP 4(Optional): For Advanced Features and Functionality, Select "Others"** from the **Left Pane** and **Make Desired Selection.**

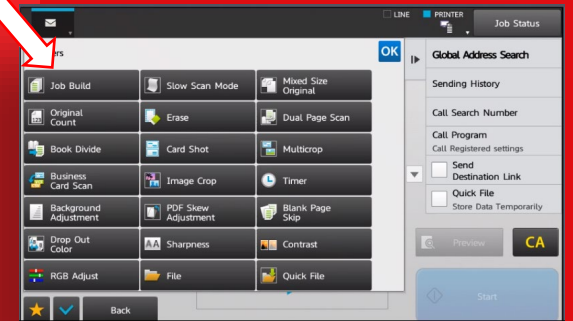

**For More Details on the "Others" Section Features, Please Refer to the User Manual** 

**www.platinumcopiers.com**

The **Action Panel** Allows for a User to **Select Additional Functions** like **"Send and Print".** This Feature will **Deliver an Electronic Carbon Copy** to an **Email** or **Folder Destination** in **One Scan**. Destination must be Present in the Address Book.

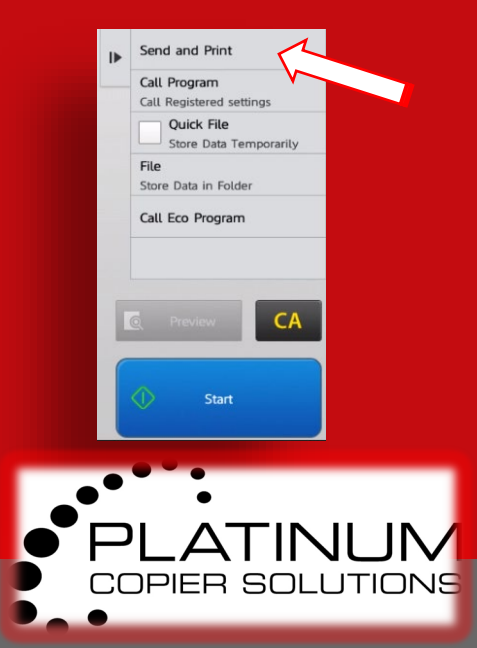